# The BDLO Notes Library A handout

#### *Dear musicians,*

*Your BDLO library provides access to approximately 6,500 orchestral works, scores, and chamber music compositions. After logging in through Member Service under www.bdlo.org, BDLO members can access detailed information about any work in the catalog, including its availability.*

### **BDLO Notes Library Benefits Overview**

- **B** Preview scores of both protected and unprotected orchestral works available for rent
- **B** Performance materials, including those under copyright, available for rent
- 8 Where appropriate, A4 copies can be provided instead of the original notes; such copies do not need to be returned. We send a copyright-free copy set of the score (ring bound), the parts and, if available, of the vocal score and piano reduction. Only one copy of the strings is provided, but you can make as many copies as needed for your Orchestra
- **B** When appropriate, PDF files can be made from the original scores and sent electronically
- **B** Some scores and voicings (double-sided, unbound) can be enlarged from A4 to B4 size for increased readability
- $\rightarrow$  The catalogue provides information about what editions are available in the library and offers information about strings (counts, strokes, etc.). Please choose the version that is most suitable for your needs.
- $\rightarrow$  The purchase of commercial materials not in the catalog, including different editions, as long as finances allow. Further information available upon request via phone or email.
- $\rightarrow$  Help with acquiring materials from other collections or archives, including internationally, when no other possibilities exist.

Below you will find detailed instructions on how to oder notes online through the BDLO homepage.

Please note that due to high demand, it may take up to **seven working days** to process your order .

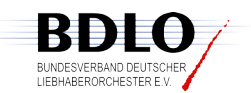

#### Contact

*Letizia Turini Monday: 11– 15 Mobile: +49 (0) 176 62 23 71 05*

*Tuesday-Friday: 10–13 Wednesday: 10–15 Fon: +49 (0) 351 65 57 37 58*

email*: bibliothek@bdlo.de turini@bdlo.de*

*Federal Association of German Amateur Orchestras Head Office Glashütter Str 101a 01277 Dresden Fon: +49 (0) 351 810 42 38*

## Instructions for ordering notes online through the BDLO Library

After logging into »**Service Members Login**« at *www. bdlo.org* you can access details about any of the works in the catalog, including its availability. If you are unable to gain access to the site or your code no longer works, please send an email to *weidlich@bdlo.de* that includes your name and contact information, the name of our orchestra, and your function in the orchestra.

FIf you are active in several ensembles, please select the one for which you are ordering the notes. Once registered, you will see a green box with your login name and orchestra in the top left. If needed, click on »**Change orchestra**« *[»Orchester wechseln«]* to select a different orchestra. (Fig. 1)

Searches can be run on the composer's name or orchestration. For a name search, an alphabetical list of composers appears along with the number of works associated with this composer in the catalog. If you click on the number of works, an alphabetical list of the works will appear. If you then click on »**Detail**«, a pop-up window will open with additional information.

When searching by title, you can enter any combination of words from the title of the work as well as the

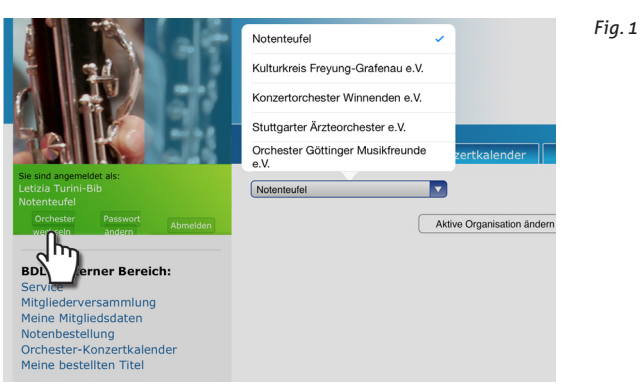

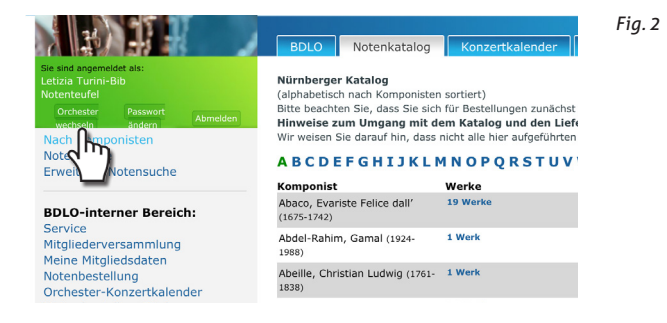

composer's name, then click »**Search**« *[»Suche«]*. Note: the database will also offer work suggestions based on a partial entry.

*Search example: Beethoven, Ludwig van: Symphony no. 9 D minor, op. 125* 4 *Bee Sin 9 Search example: Bach, Johann Sebastian: Matthew Passion BWV 244*  4 *Joh bach 244*

Click on »**Detail**« to open a pop-up window with additi onal information about the work.

DieThe search can be refined or limited by using additio nal filters (instrumentation, type of work, etc). After cli cking on »**Instrumentation**« *[»Instrumentierung«]* four selection fields will appear. You can make a prelimina ry decision as to whether the desired work is to be with or without strings. In the other three fields, enter the ex act number of woodwind, brass, and percussion instru ments, or if the exact number does not matter, enter a decimal point » **.**« as place holder. If the instrument is not needed at all, enter » **0**«. You can also limit your search by with the »**special, additional, or solo instrument**« *[»Sonder-, Zusatz- oder Soloinstrumente«]* field. (Fig. 3)

*Search example: strings, 2 flutes, oboes Ø Ø clarinets, any number of bassoon, 2 horns, trumpets Ø Ø trombo nes, tuba Ø, any timpani, percussion instruments Ø* 4 *Strings – 200 . – 2000 – . 0*

After you have made your selection, a list containing the notes will appear in the main window. By repeating the process, you can place additional orders in the cart. If you click on the »**To order**« button, it will take you to the next page. Here you can enter your billing information and – if different – your delivery address. Any additional requests can be entered in the »**comments**« *[»Ihre An merkung«]* field. (Fig. 4) The order can be sent immedia tely or saved for later. After sending the order, you will receive a confirmation email.

Under »**My ordered titles**« *[»Meine bestellten Titel«]* you can find out the status of your order. (Fig. 5)

For more about the order process, please consult our website *http://bdlo.org/notenbestellung/*

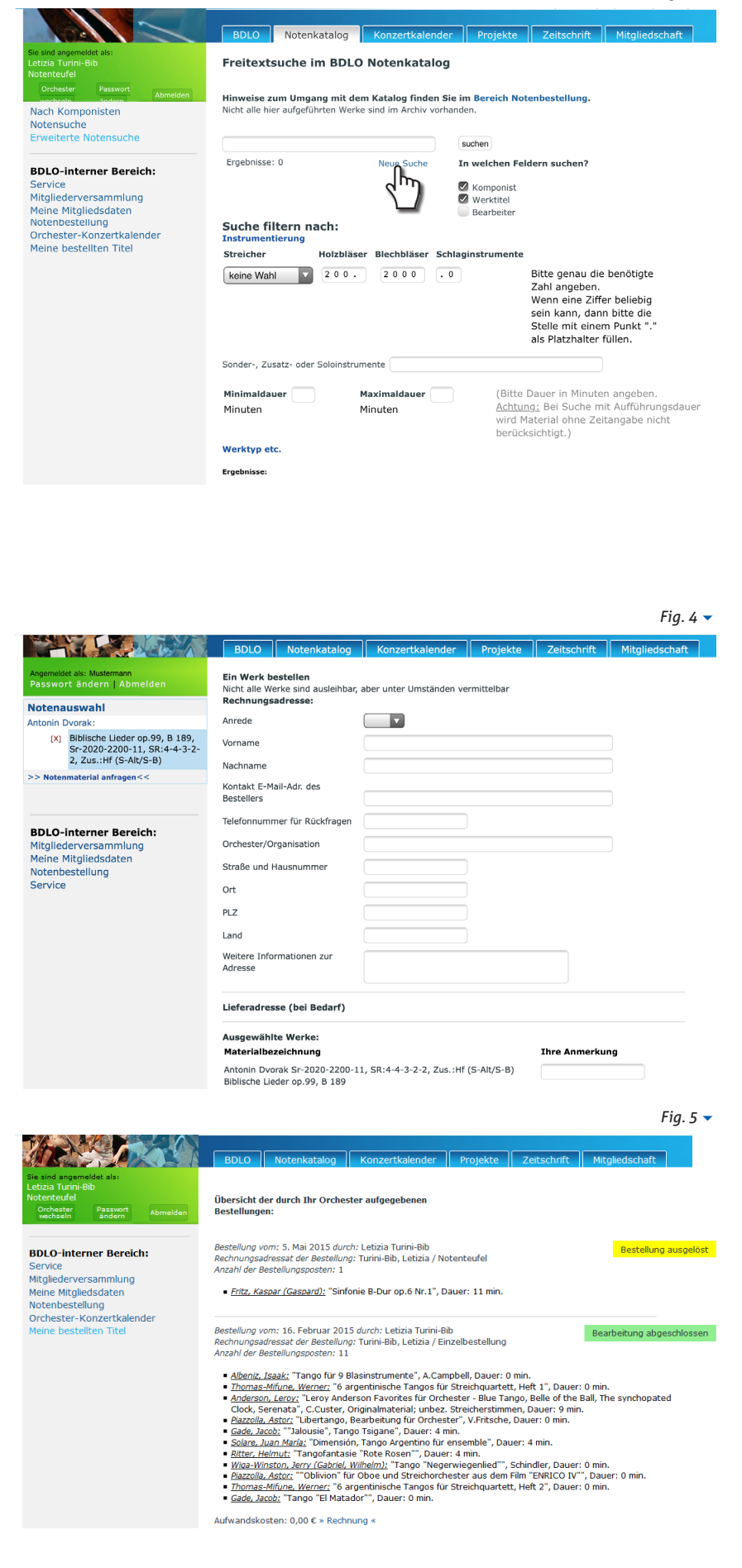